#### **INTRODUCTION**

#### This figure shows the front panel of the EZ-Boom™ 2010 automated application control system.

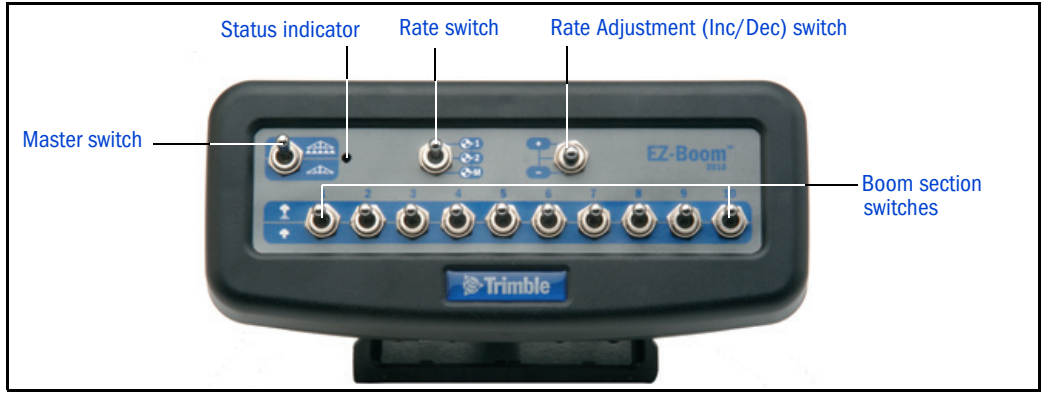

#### **CONNECTING**

This figure shows how to connect the EZ-Boom controller to the other system components.

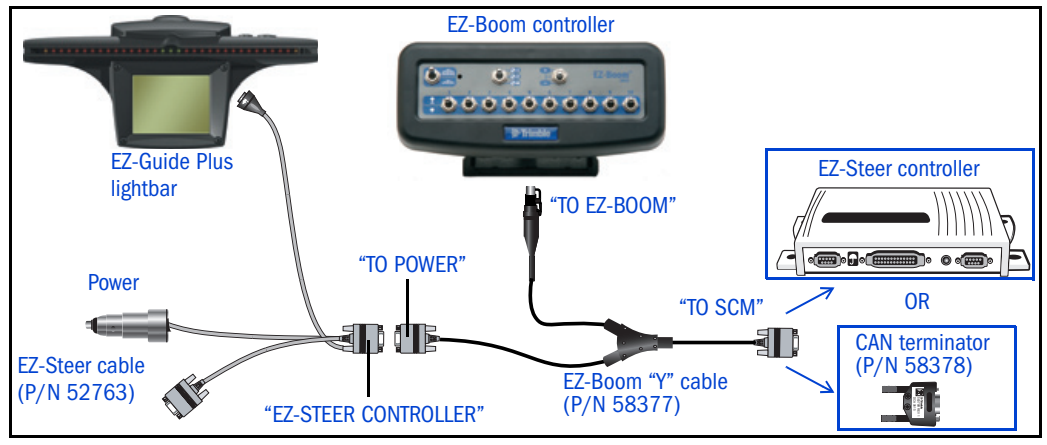

- 1. On the EZ-Steer® system power cable (P/N 52763), disconnect the female DE9 connector ("EZ-STEER CONTROLLER") from the EZ-Steer controller (if fitted).
- 2. On the EZ-Boom "Y" cable (P/N 58377):
	- a. Connect the male DE9 connector marked "TO POWER" to the female DE9 connector marked "EZ-STEER CONTROLLER" on the EZ-Steer power cable (P/N 52763).
	- b. Connect the female DE9 connector marked "TO SCM" to:
		- the EZ-Steer controller (if an EZ-Steer system is installed)
		- the CAN terminating connector (if an EZ-Steer system is not installed)
- 3. Connect the Deutsch connector ("TO EZ-BOOM") to the socket on the back of the EZ-Boom controller.

**CONFIGURATION PROCESS**

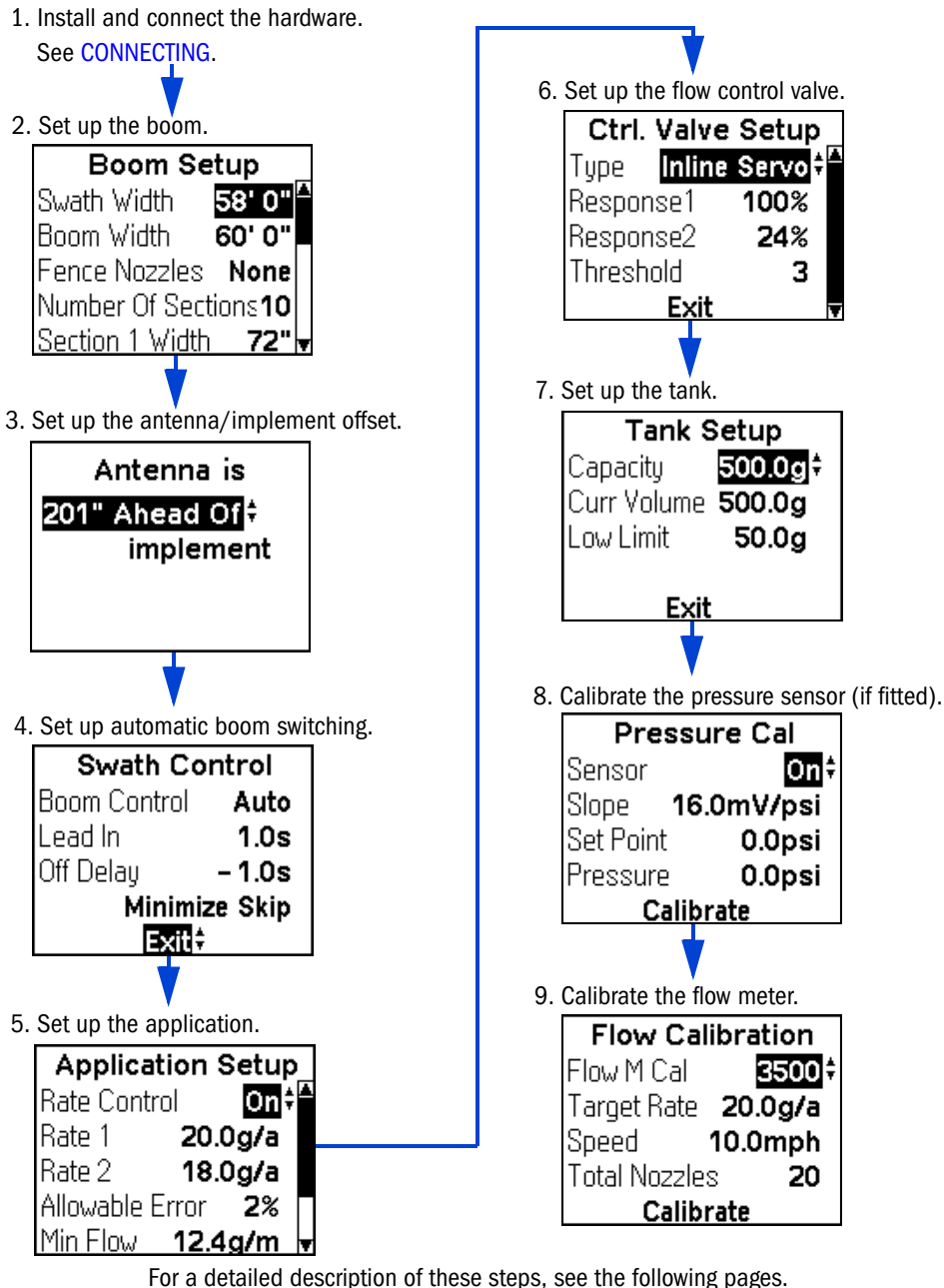

- **STEP 2. BOOM SETUP**
- 1. From the configuration menu, select EZ-Boom / Boom. The Boom Setup screen appears.
- 2. Press the  $\bigcirc$  and  $\bigcirc$  keys to set the Swath Width spacing and Boom Width (coverage width) and then press  $\circledR$ . To create overlap, use a swath width that is narrower than the boom width.

3. Enable any fence nozzles. Fence nozzles are at the far ends of the boom and point out to the sides to cover any fence lines. Switch 1 controls the

left fence nozzle, and the first switch after the boom section switches controls the right nozzle. With two fence nozzles, the system supports up to eight boom sections. Fence nozzles are always manually controlled. They must be activated with the corresponding switch.

- 4. Press the  $\bigcirc$  and  $\bigcirc$  keys to set the *Number of Sections* value and then press  $\circledR$ . This is the number of sections in the boom. The section widths will automatically adjust to a default that is calculated by dividing the Swath Width value by the Number of Sections value.
- 5. Press  $\bigcirc$  or  $\bigcirc$  to adjust the section width values and then press  $\circledR$ . As you adjust each section width, the later section widths are adjusted so the specified Boom Width is maintained.
- 6. Select Exit and then press  $\circledR$ .

### **STEP 3. SET THE ANTENNA/IMPL OFFSET**

- 1. From the configuration menu, select EZ-Boom/Ant/Impl Offset. The antenna/impl offset screen appears.
- 2. Press  $\textcircled{2}$  or  $\textcircled{7}$  to adjust the distance the antenna is from the spray boom. You can set the antenna to ahead of, or behind, the implement.
- 3. Select Exit and then press  $\circledR$ .

#### **STEP 4. AUTOMATIC BOOM SWITCHING SETUP**

- 1. From the configuration menu, select EZ-Boom / Swath Control. The Swath Control screen appears.
- 2. Set the Boom Control option to Auto or Manual switching and then press  $OR$
- 3. Set the Lead In time and then press  $\circledR$ . This is the number of seconds before leaving a sprayed area and entering an unsprayed area that the boom sections will turn on.
- 4. Set the Off Delay time and then press  $\circledR$ . This represents the amount of time before or after you enter a previously sprayed area that you want the boom sections to turn off. For example, if you want the boom sections to turn off 1 second before you cross into a headland, set the Off Delay time to -1.0 seconds.
- 5. Select either Minimize Skip or Minimize Overlap.
- 6. Select Exit and then press  $\circledR$ .

#### **Boom Setup** 58'0" Swath Width Boom Width 60'0" Fence Nozzles None Number Of Sections<sup>10</sup> |Section 1 Width **− 72"|<del>v</del>**

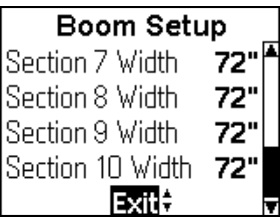

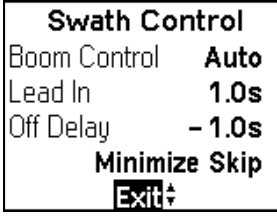

#### **STEP 5. APPLICATION SETUP**

- 1. From the configuration menu, select EZ-Boom / Application. The Application Setup screen appears.
- 2. Set the Rate Control option to On or Off and then press  $\circledR$ .

Note – If you want the EZ-Boom system to control boom switching only, set Rate Control to Off.

- 3. If you set the Rate Control option to On:
	- a. Set the Rate 1 value and then press  $\circledR$ .
	- b. Set the Rate 2 value and then press  $\circledR$ .
	- c. Set the Allowable Error percentage. This is the percentage of allowable Rate1 or Rate2 error before the flow control valve adjusts.
	- d. Set the Min Flow value. If this point is reached, the flow control valve will not reduce the application rate any further.
	- e. Set the Step value. This is the amount that each operation of the Rate Adjustment (Inc/Dec) switch will increase or decrease the current application rate when the Rate switch is in the Rate 1 or Rate 2 position.

Note – In the Manual position, Step does not apply. The Rate Adjustment (Inc/Dec) switch actuates the valve directly (hold the switch to increase/decrease).

4. Select Exit and then press  $OR$ .

#### **STEP 6. FLOW CONTROL VALVE SETUP**

- 1. From the configuration menu, select EZ-Boom / Control Valve. The Ctrl. Valve Setup screen appears.
- 2. In the Type field, select the type of control valve: Inline Servo, Bypass Servo, Pump Servo, or PWM.
- 3. If the valve type is Inline Servo, Bypass Servo, or Pump Servo:
	- a. Set the Response1 value to the desired adjustment speed of the valve when the application rate is outside the Threshold.
	- b. Set the Response2 value to the desired adjustment speed of the valve when the application rate is within the Threshold.
	- c. Set the Threshold. This is the point at which the application rate is close enough to the target rate for the adjustment speed of the valve to switch from Response1 to Response2.

If the valve type is PWM:

- a. In the Frequency field, select the operating frequency of the valve.
- b. Set the Gain value. This determines the adjustment speed of the valve.
- c. Set the 0 Flow Offset. This is the shut-off point of the PWM valve.
- 4. Select Exit when done.

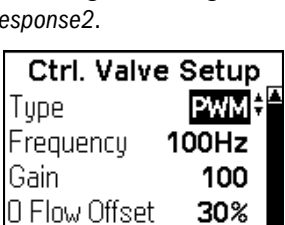

Exit

**Application Setup Bate Control** lOn÷  $20.0a/a$ Rate 1 Rate 2  $18.0a/a$ Allowable Error 2% Min Flow  $12.4<sub>q</sub>$ **Step**  $1.0<sub>g/a</sub>$ **Exit:** 

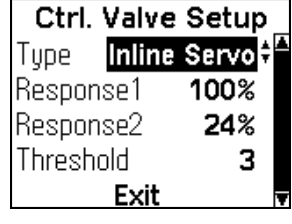

#### **STEP 7. TANK SETUP**

- 1. From the configuration menu, select EZ-Boom / Tank Setup. The Tank Setup screen appears.
- 2. Set the Capacity value to the capacity of the tank when full.
- 3. Set the Curr Volume value to the current volume of the tank. This value will decrease as you use the spray solution.
- 4. Set the Low Limit value. A warning appears when the volume reaches this level, to warn you that the tank is nearly empty.
- 5. Select Exit when done.

### **STEP 8. PRESSURE CALIBRATION**

- 1. From the configuration menu, select EZ-Boom / Pressure Calibration. The Pressure Calibration screen appears.
- 2. Set the Slope value. Slope is the relationship between pressure and the output of the sensor. The default of 16 mV/psi is recommended for a Raven pressure sensor. Slope is measured in mV/kPa or mV/psi.
- 3. Set the Set Point value. The Set Point is the actual pressure at the time of calibration.

The Pressure value shows the pressure that the sensor is reporting and will update, based on the Slope and Set Point entered.

- 4. Select Calibrate to send the new Slope and Set Point values to the EZ-Boom controller. After calibrating, check that the Pressure value is correct.
- 5. Select Exit when done.

### **STEP 9. FLOW METER CALIBRATION**

- 1. From the configuration menu, select EZ-Boom / Flow Calibration. The Flow Calibration screen appears.
- 2. Enter the flowmeter calibration number. You can find the number on the flow meter, or by contacting the flow meter manufacturer. The number you enter will be either pulses per gallon (US) or pulses per litre (metric).
- 3. For a Raven flow meter, enter the calibration number as it is written on the tag. For other brands of flow meter, add a 0 to the number when you enter it (for example, if the number is 75, enter 750).

Note – At this point you can choose to use the flow meter calibration number by exiting the screen, or you can fine tune the calibration by following the steps below.

- 4. In the Target Rate field, set the desired application rate.
- 5. In the Speed field, set the desired speed.
- 6. In the Total Nozzles field, specify the number of boom nozzles that will be turned on during the calibration. Do not count the fence nozzles.

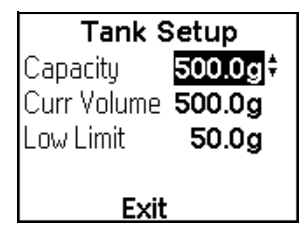

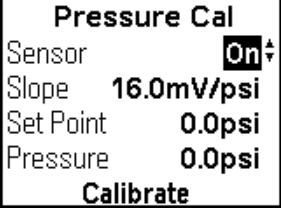

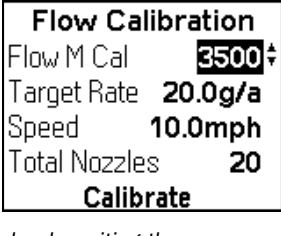

Note – For correct calibration, all the boom (but not fence) nozzles must be operational and turned on.

- 7. Select Calibrate, read the information screen, and then select Start Flow to start the flow.
- 8. Measure the volume from 2 or 3 nozzles for 1 minute each.
- 9. Press  $\overline{OR}$  to stop the flow.
- 10. Calculate the volume per minute/per nozzle of your sprayer by dividing the total volume measured by the number of nozzles that you took measurements from.
- 11. In the Meas'd Flow field, set the actual volume that you calculated in Step 10. The system will calculate the difference between the measured flow/nozzle and the averaged flow/nozzle.
- 12.Select Update Calibration to continue. The flowmeter calibration will be adjusted.

#### **DIAGNOSTICS**

To view the diagnostics information, from the configuration menu select EZ-Boom / Diagnostics. This information may be useful for troubleshooting or if you need support help.

#### **FAULT HISTORY**

To view previous system faults, from the configuration menu select EZ-Boom / Fault History. The EZ-Boom Faults screen shows the four most recent EZ-Boom system faults. The most recent appears at the top.

Note – Faults shown on this screen are not necessarily still active.

#### **NAVIGATION SCREEN: SPRAY ICON**

When the EZ-Boom system is connected to the EZ-Guide® Plus lightbar guidance system, the spray icon  $\mathbb{A}$  appears among the action icons on the right of the lightbar display. The spray icon provides quick-access to some of the most common EZ-Boom system settings. The sprayer bar at the base of the screen indicates the state of the spray sections:

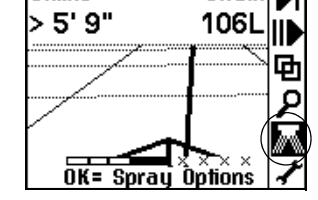

S⊌ath[ NT

**Offline** 

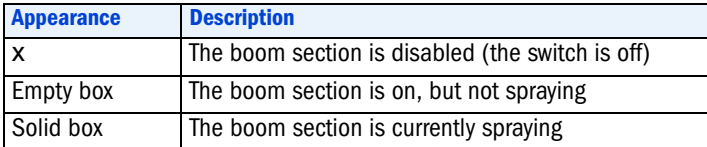

For more info, refer to the EZ-Boom 2010 Automated Application Control System Getting Started Guide.

© 2006. Trimble Navigation Limited. All rights reserved. Trimble, the Globe and Triangle logo, *Ag*GPS, EZ-Guide, and EZ-Steer are trademarks of Trimble Navigation Limited, registered in the United States Patent and Trademark Office and in other countries. EZ-Boom is a trademark of Trimble Navigation Limited. Version 1.00, Rev A. (August 2006).

P/N 72100-80-ENG Rev A

#### **Flow Calibration** Current Rate 1.3a/a Ava Flow  $0.00a/m$ Calc'd Flow 1.21 a/m

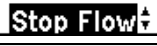

**Flow Calibration** Meas'd Flow **0.00g/m** 

#### **Update Calibration**